## SWIM – Access to Care Working with QuickPicks

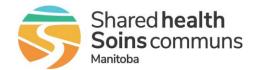

## **Quick Reference Guide**

Use QuickPicks to build a list of frequently used procedures. By default, QuickPicks lists the top ten commonly used procedures for the provider(s) you selected when you opened Provider's Office module.

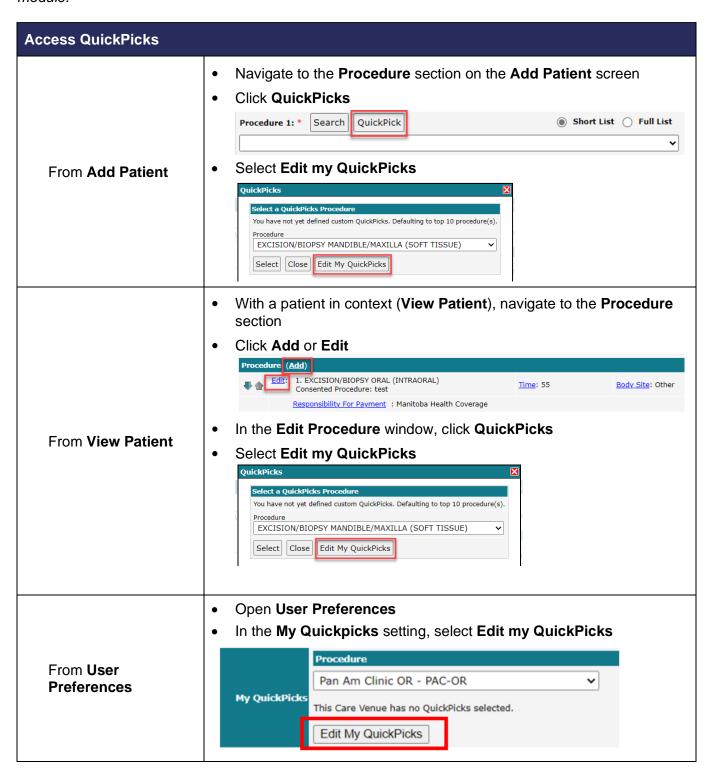

## SWIM – Access to Care Working with QuickPicks

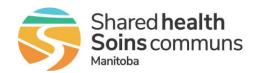

**Quick Reference Guide** 

| Manage QuickPicks List                             |                                                                                                    |
|----------------------------------------------------|----------------------------------------------------------------------------------------------------|
| Add a QuickPick     from top 10     procedure list | Selecting the Edit My QuickPicks opens the Add a QuickPick Procedure Window  • Select desired procedure from the list of values  • Click Add to QuickPicks                                                                                                    |
|                                                    | <ul> <li>If the procedure is not listed in the top 10 list, click Search</li> <li>Select the appropriate Service</li> <li>Enter Keywords</li> <li>Select desired Search by: and Search in: criteria</li> <li>Click Search</li> <li>Search Procedures</li> </ul> Search for a Procedure |
| 2. Search and add a procedure                      | Service: Dentistry  Keywords:  Search by: Description Code  Search in: Short List Full List (Dentistry) (All services)  Search Cancel Back to QuickPick                                                                                                    |
|                                                    | <ul> <li>Select the desired procedure from the search results</li> <li>Click Select and Close</li> <li>Repeat as necessary to build your list</li> </ul>                                                                                                    |
| 3. Remove procedure from QuickPicks                | <ul> <li>Select the procedure from the Current QuickPicks list</li> <li>Click Remove from QuickPicks</li> <li>Procedure is removed from the list</li> <li>Repeat if desired</li> <li>Click Close</li> </ul>                                                                            |